#### **Emergency COVID-19 Claim Instructions for Sponsors**

Log into CNMS and from the 'Claims' tab on the blue bar, click on 'View/New'. Make sure you are choosing the school year 2019-20 and the program name is 'Summer Food Service Program.' If this is the first time you are entering emergency claims, choose 'New.' This process is very similar to submitting a regular SFSP claim.

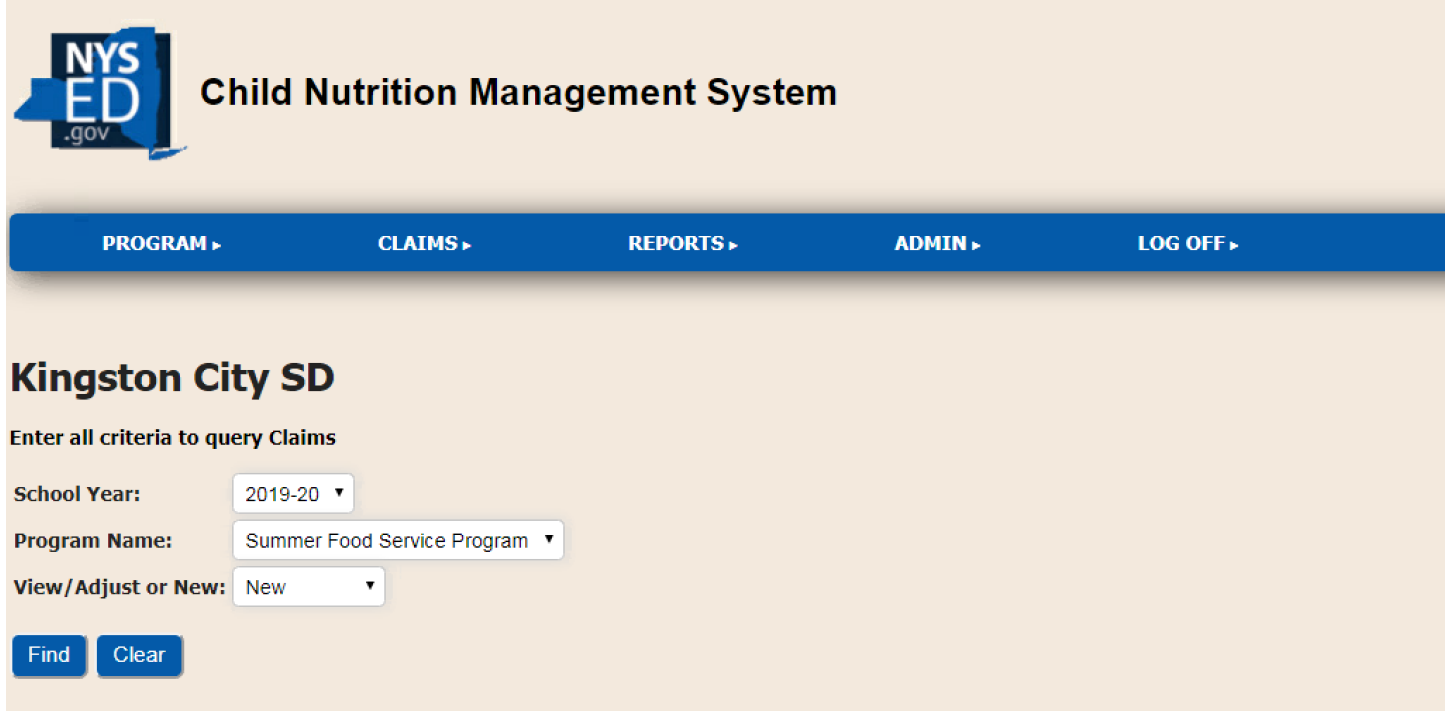

Next you will choose the month you wish to claim for by selecting the radio button.

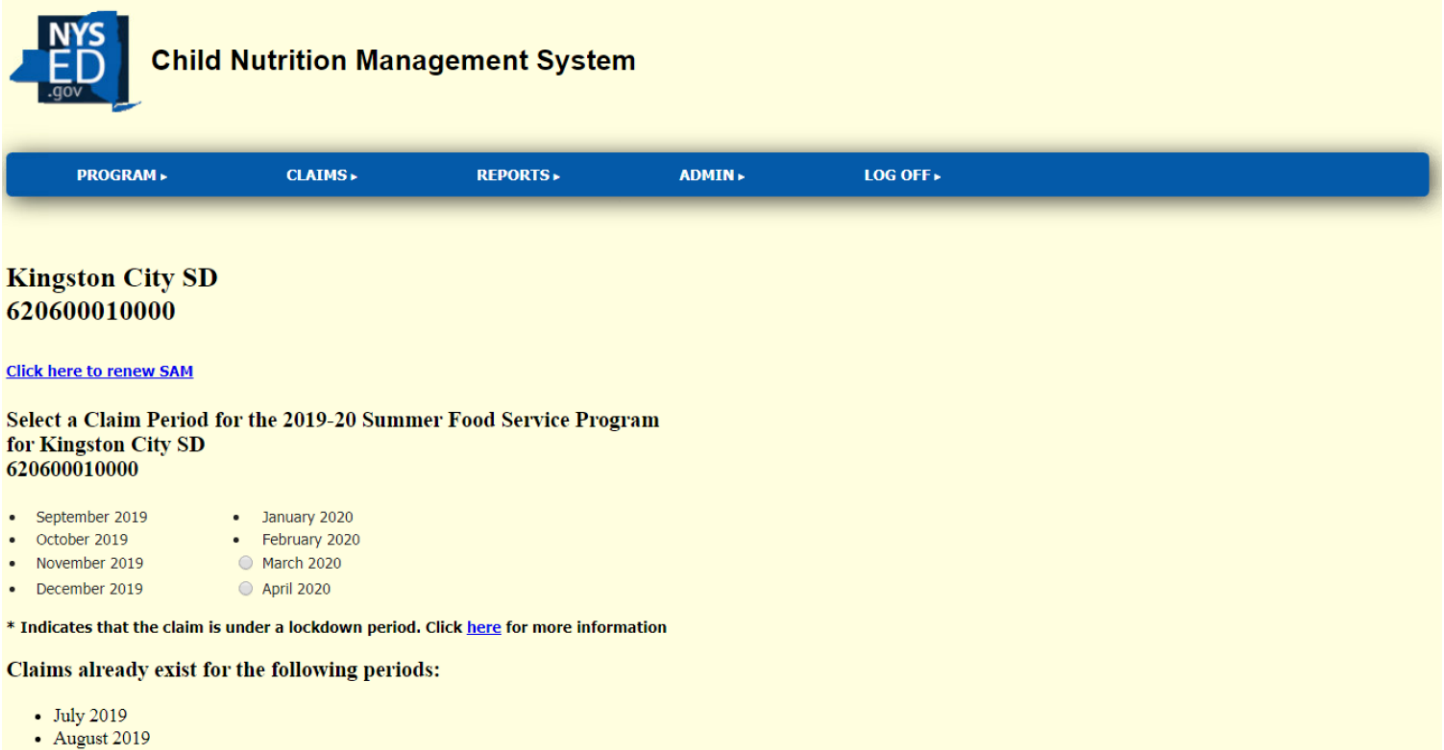

#### **The following steps must be completed for each site you are claiming meals at**

Click on the blue arrow and click on the LEA of the site(s) where you will claim emergency meals for the month It is the sponsors responsibility to keep all documentation to clearly demonstrate where meals were prepared and distributed. If you have any questions, please reach out to your SFSP representative by email. Please note, ADULT meals are not claimable or reimbursable.

Enter in the emergency days of service (DOS). If there were days in which meals were served for multiple days, each day's meals must be counted. For example, if on Friday you served 3 days of meals for Fri, Sat, and Sun. This would count as 3 service days.

Please note, you can only claim for the meal types in which you were approved on your COVID-19 Emergency Application. Scroll down to the bottom the of the screen and click the 'Insert' button

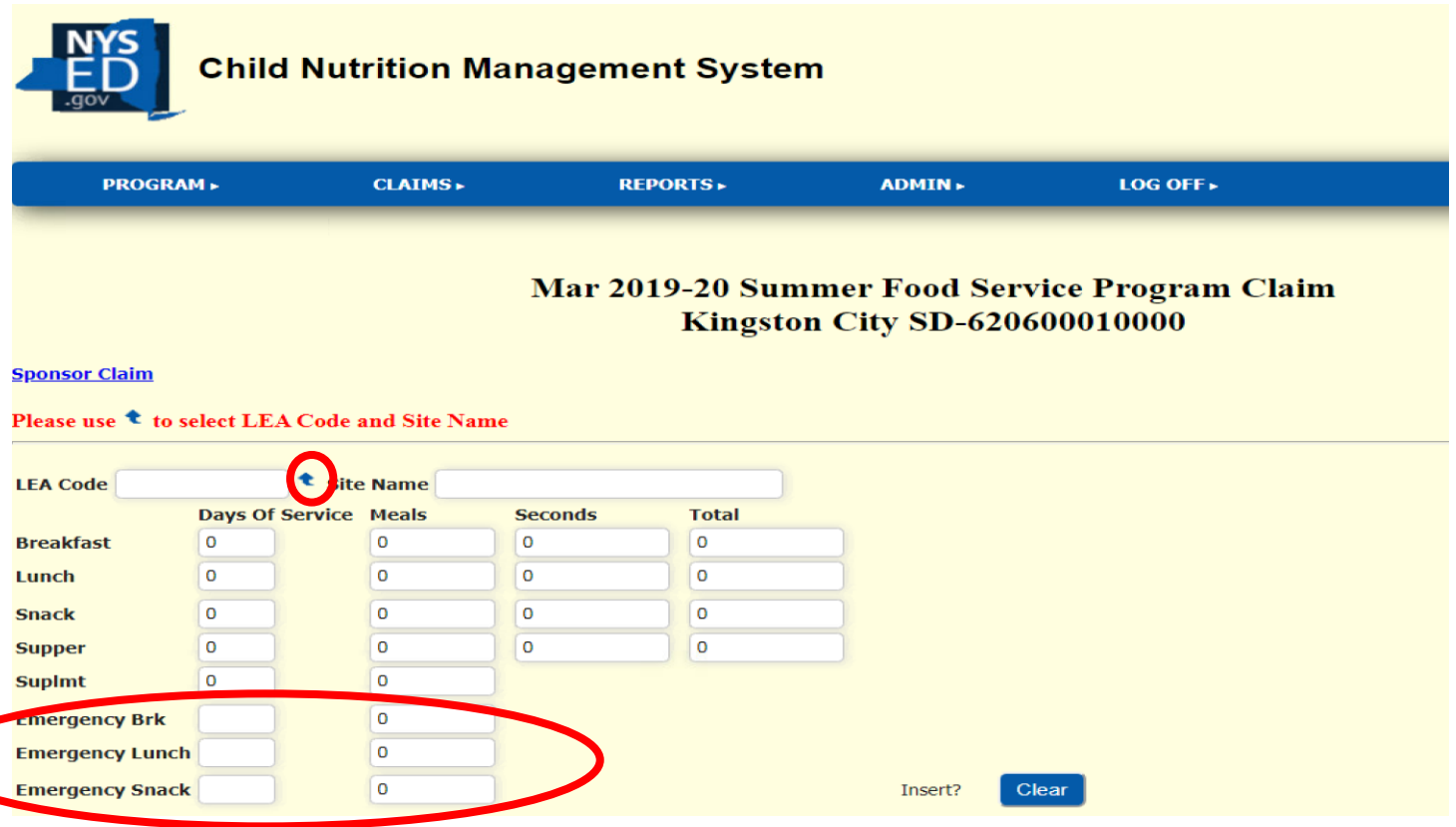

Once your claim is inserted, the meals will display in the Emergency section of the site claims. Once you have accurately entered the numbers, click the blue 'Submit Claim' button on the top of the screen above the 'Sponsor Claim Roll -Up.'

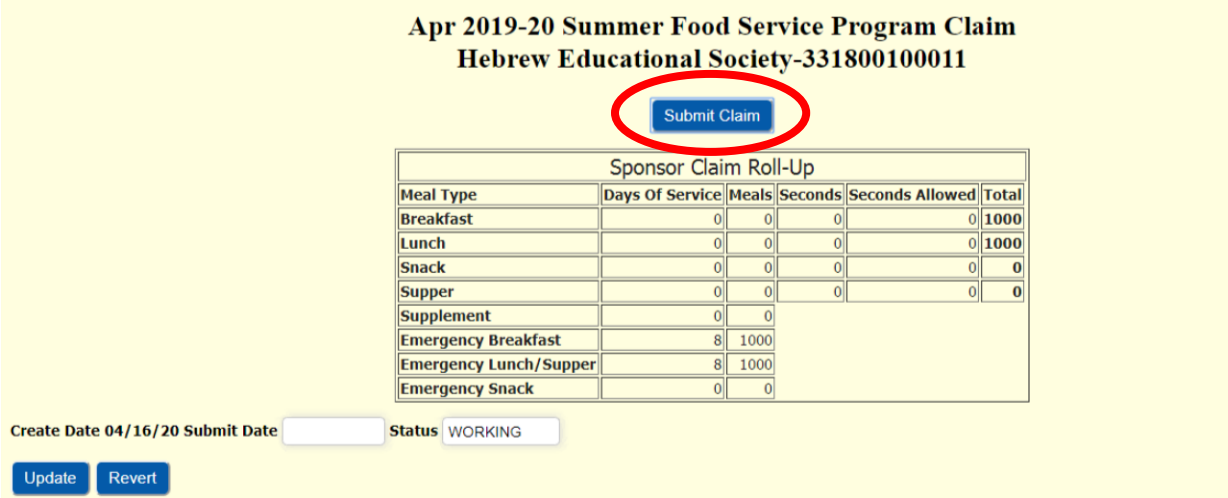

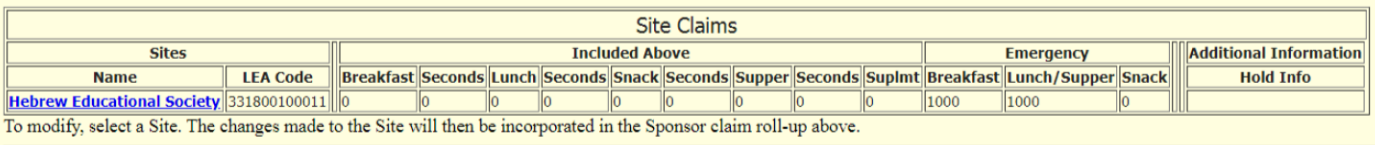

New Site Claim

### **Making an Adjustment to your Claim**

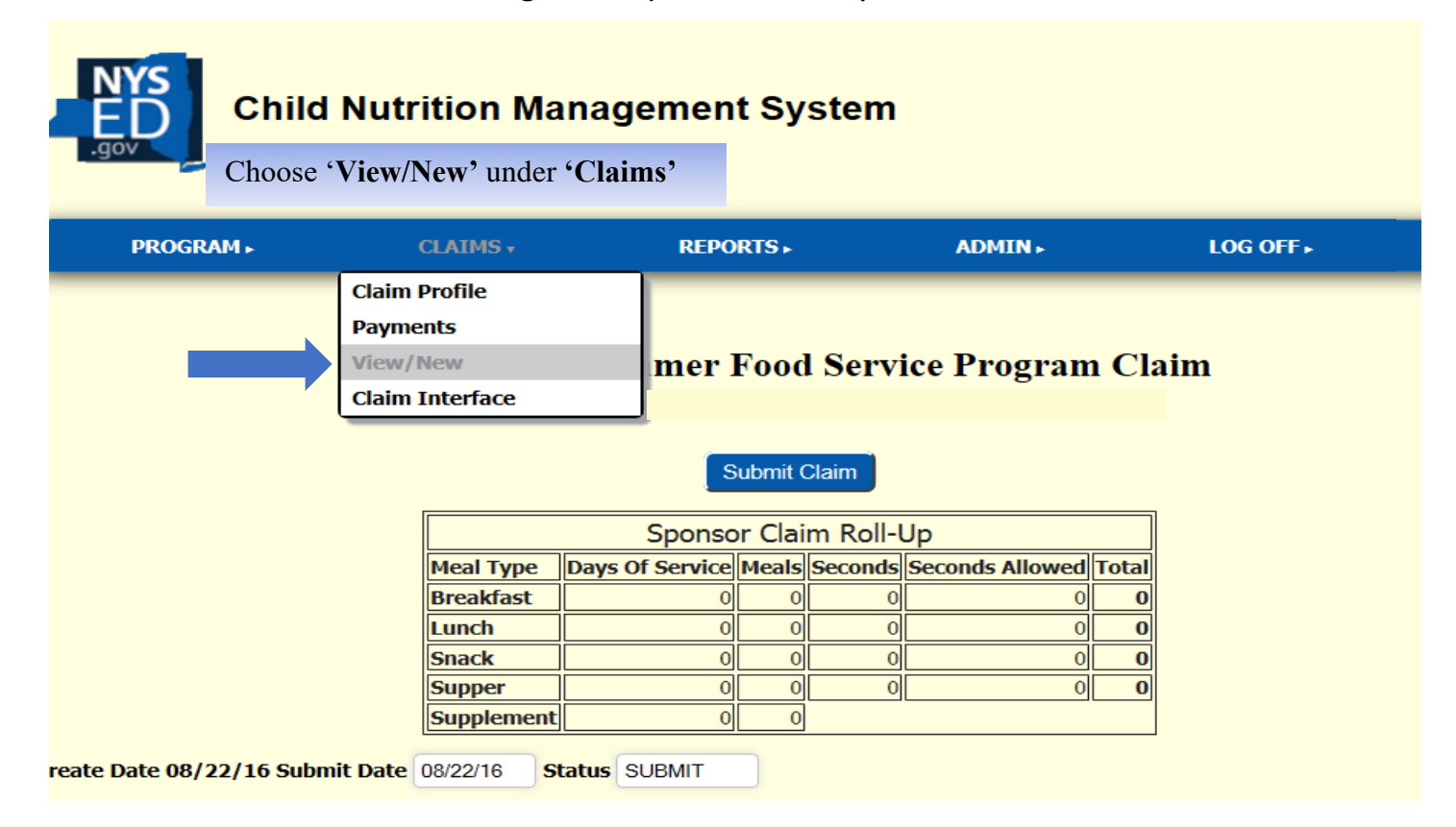

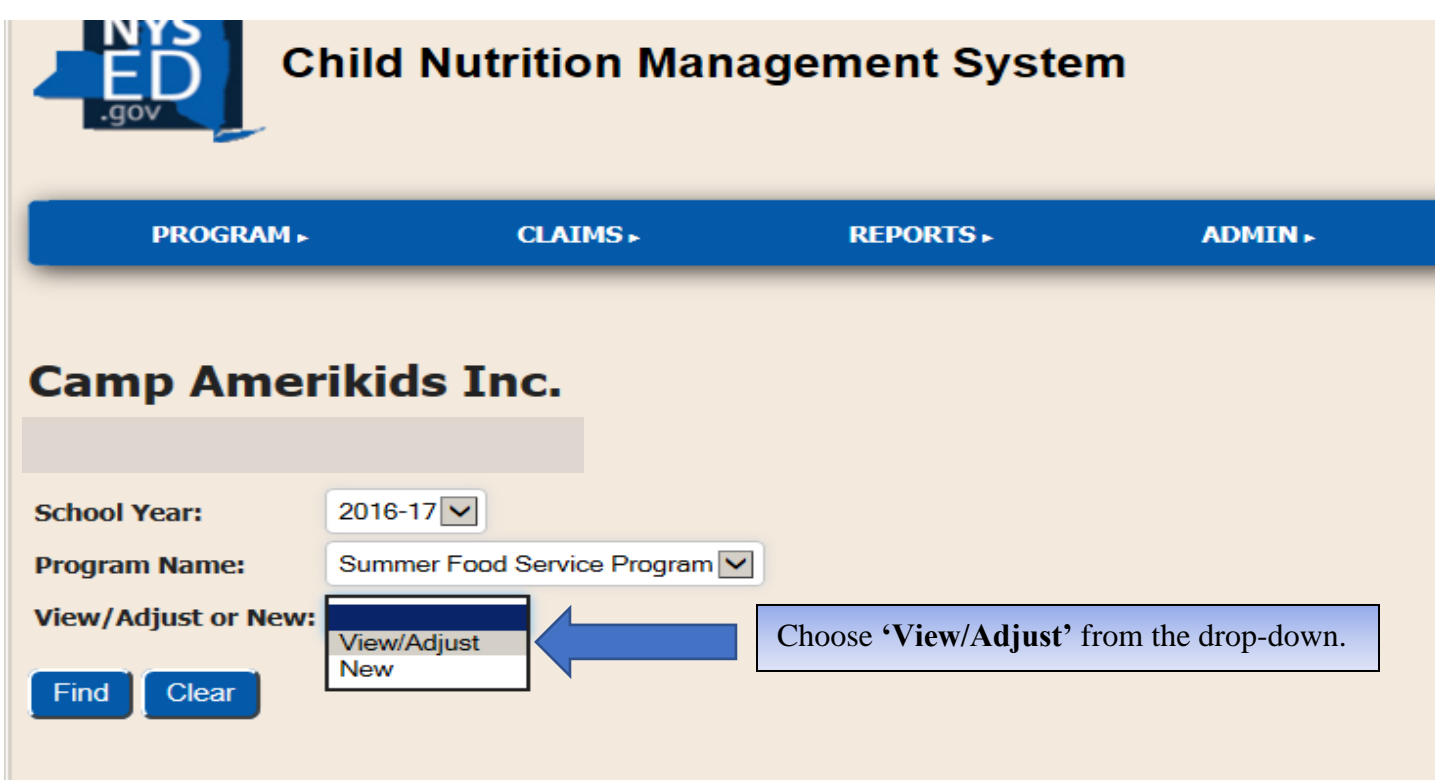

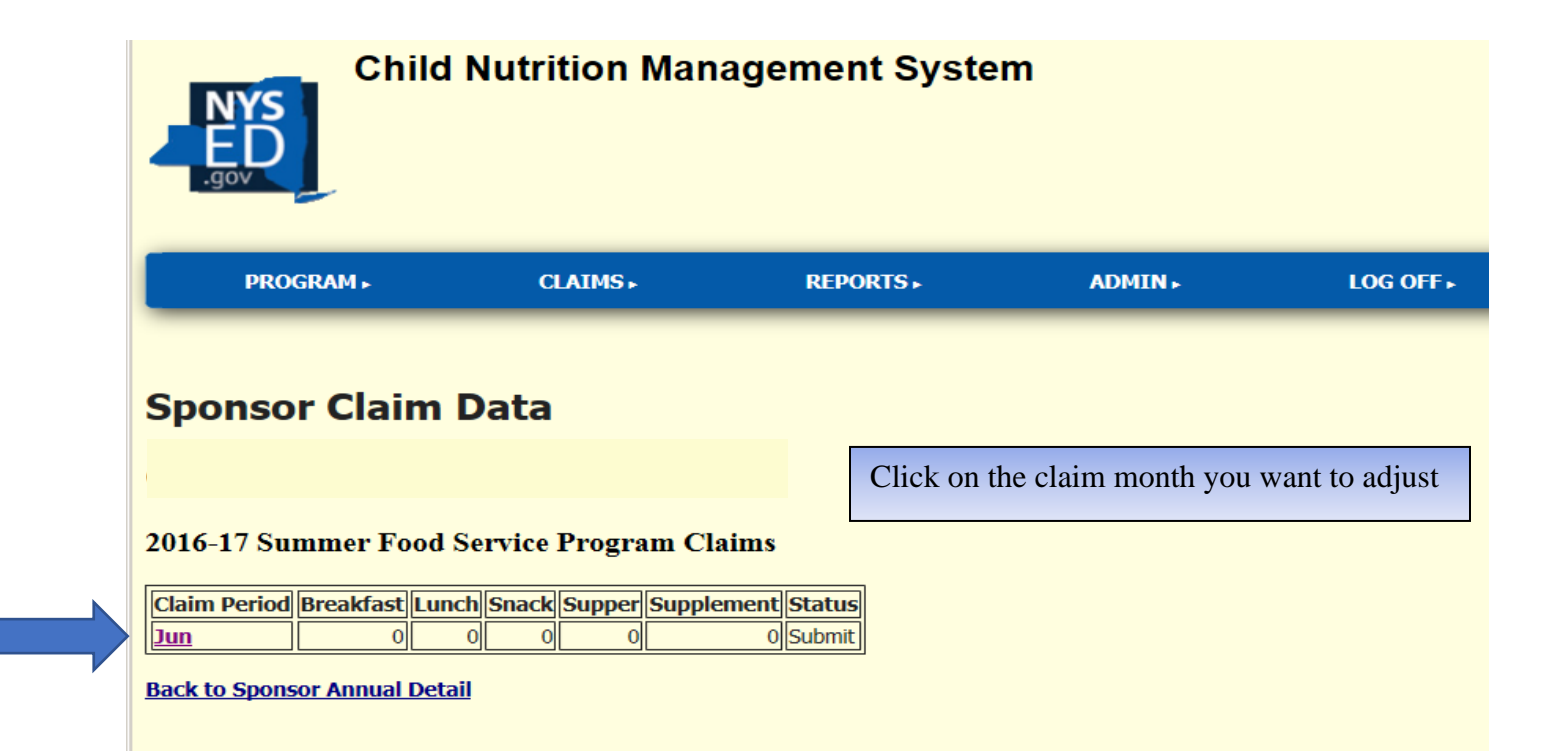

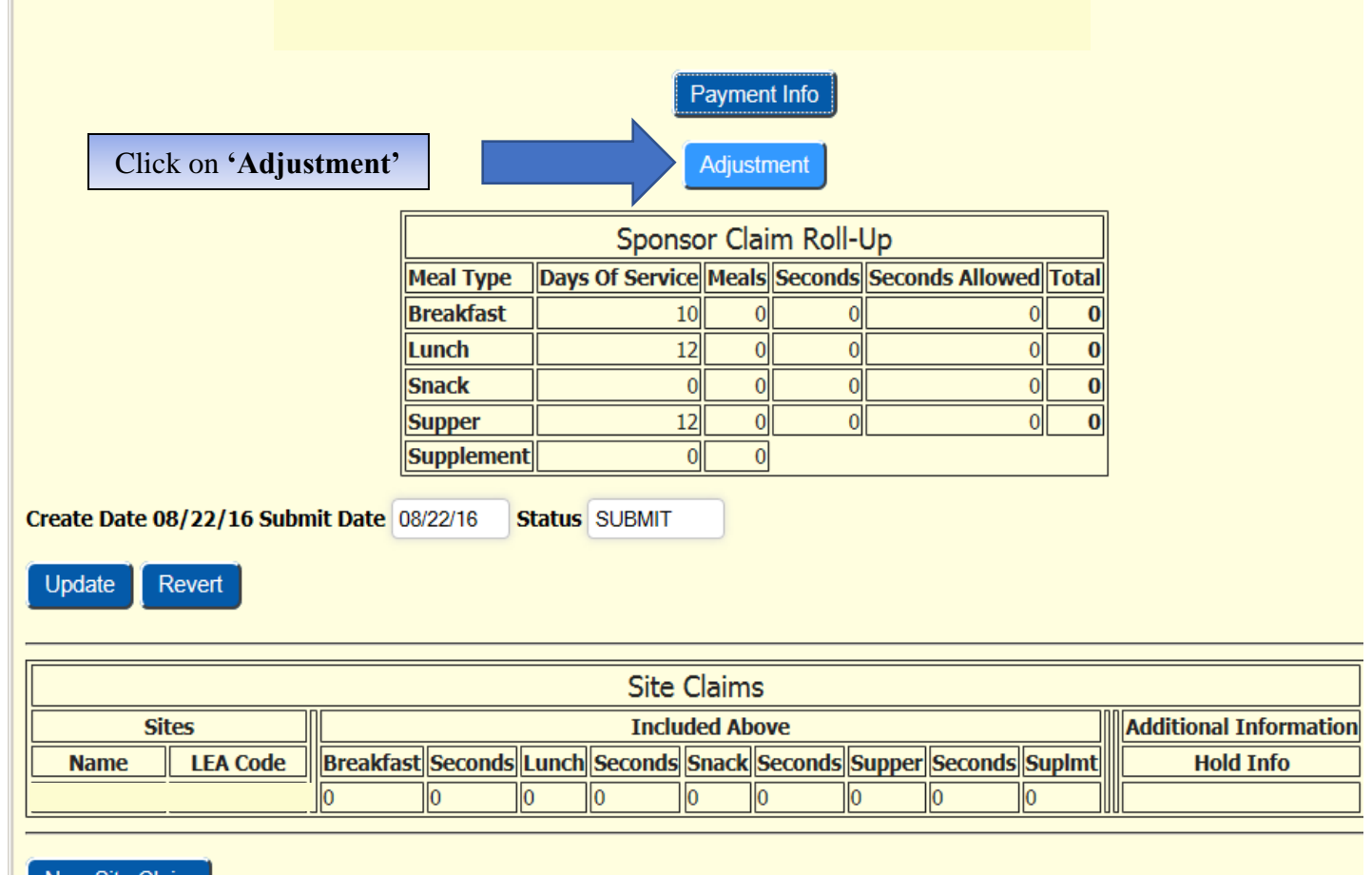

New Site Claim

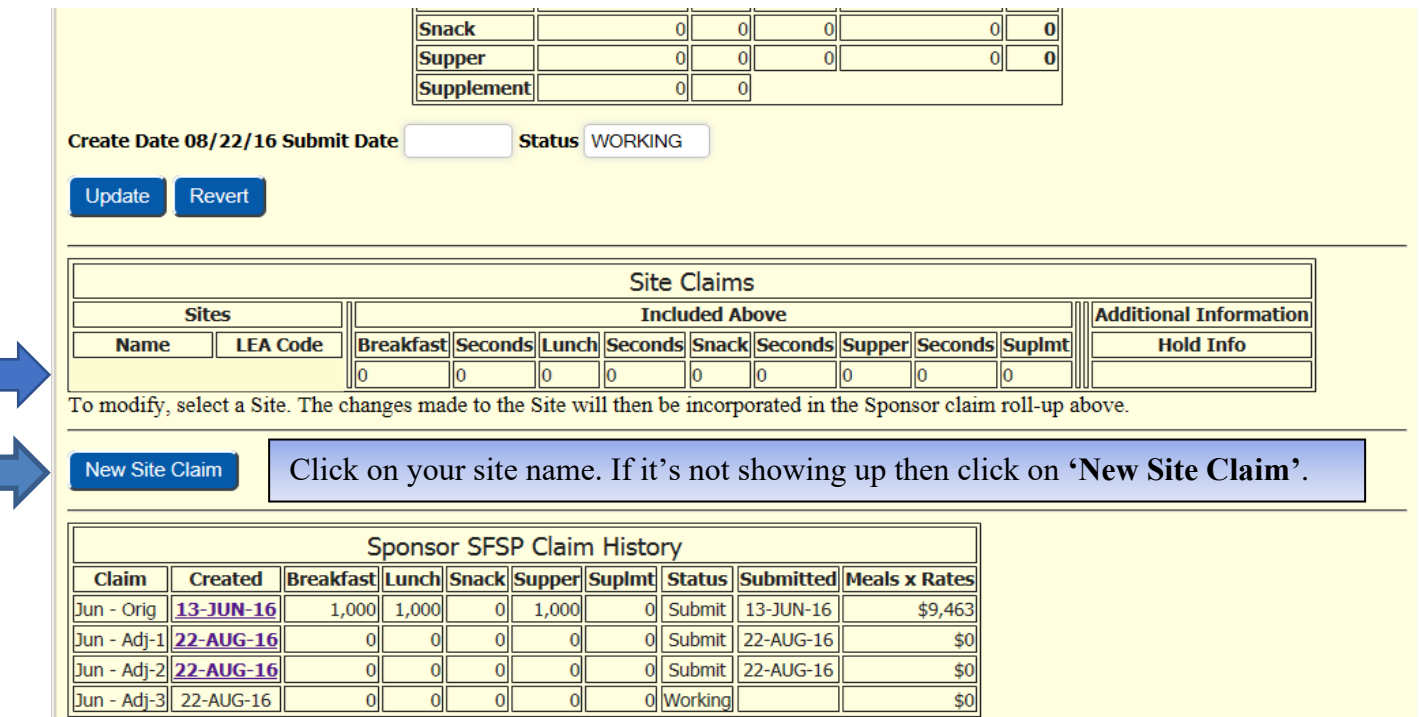

**Back to Annual Detail** 

# Mar 2019-20 Summer Food Service Program Claim

**Sponsor Claim** 

#### Please use <sup>♦</sup> to select LEA Code and Site Name

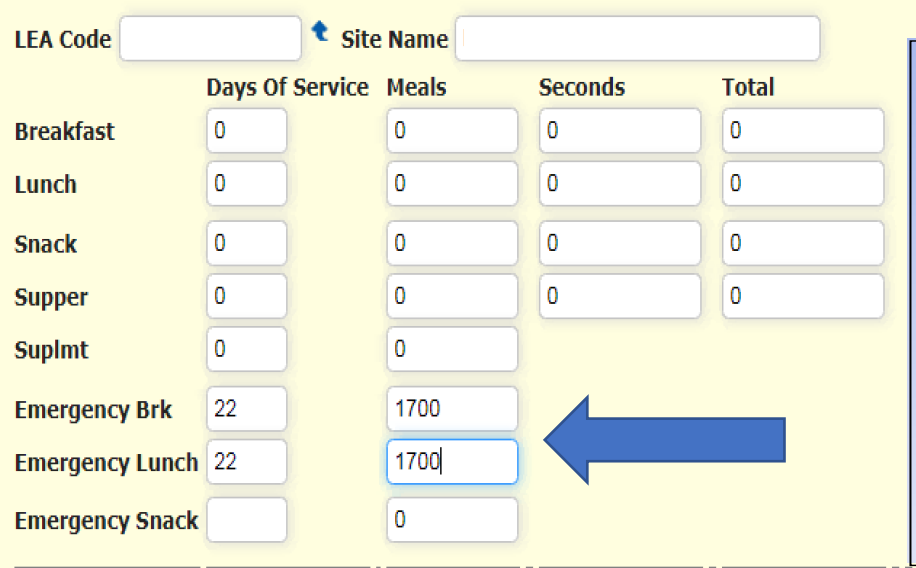

 of Meals entered was 55 and the Enter changes directly to the fields on the left. Enter the total Days of Service, Total Meals, not the adjustments. For example, if the original number site actually served 60 Meals, enter 60, the correct number of meals, not 5.

Click **'Update'** to submit the adjustment.

### Jul 2016-17 Summer Food Service Program Claim

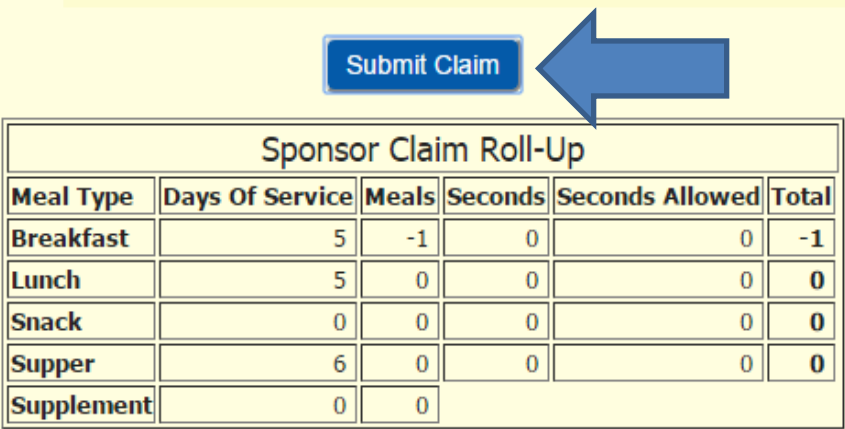

Click the **'Submit Claim'** Button

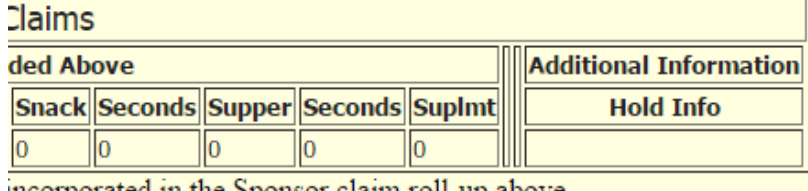

incorporated in the Sponsor claim roll-up above

 *such funds, assets, or property are of a value of less than \$100, be fined not more than \$1,000 or imprisoned not more been embezzled, willfully misapplied, stolen, or obtained by fraud, shall be subject to the same penalties. I certify that all information submitted herein is true and correct. Please be advised that failure to submit accurate claims may jeopardize future participation in federal and state Child Nutrition Programs, including but not limited to the assessment of fiscal sanctions and penalties and potential termination of program participation. In addition, 7 CFR 210.26 provides that, whoever embezzles, willfully misapplies, steals, or obtains by fraud any funds, assets, or property provided under this part whether received directly or indirectly from the Department, shall if such funds, assets, or property are of a value of \$100 or more, be fined no more than \$25,000 or imprisoned not more than 5 years or both; or if than 1 year or both. Whoever receives, conceals, or retains for personal use or gain, funds, assets, or property provided under this part, whether received directly or indirectly from the Department, knowing such funds, assets, or property have* 

Read the certification and Click **'OK'** to agree.

JG

# Jul 2016-17 Summer Food Service Program Claim

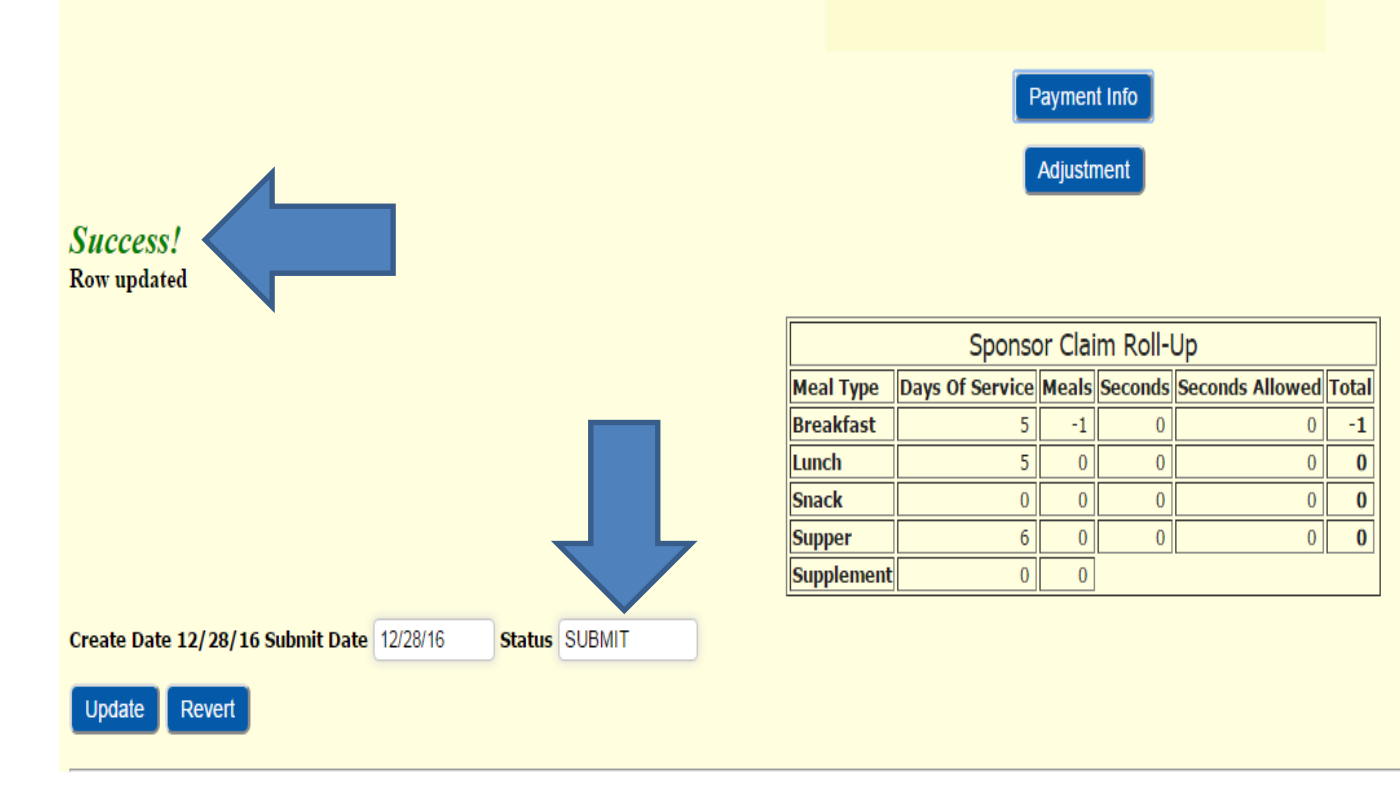

If it is before the 60-day deadline you should receive a *'Success!'* message and the claim will be in **"Submit"** status.